# Schieb Report

## Ausgabe 2020.16

#### **Huaweis Weg zu Apps: Die App-Suche**

Huawei ist gebeutelt: Auf Grund einer [Vorgabe der US-amerikanischen Regierung](https://blog.wdr.de/digitalistan/google-sperrt-hauwei-aus/) darf kein USamerikanisches Unternehmen mehr mit dem Chinesischen Unternehmen zusammenarbeiten, auch Google nicht. Und damit gibt es auf den neuen Android-Smartphones von Huawei auch keine Google-Software mehr. Was "nicht so schlimm" klingt , hat weitreichende Folgen. Davon ist auch der Google PlayStore betroffen, der Zugang zu den anderen Android-Apps gibt. Huawei bietet jetzt Alternativen.

Die Huawei Top-Apps sollen das Gegenstück zum AppStore sein. Leider gestaltet sich die Befüllung dieses Software-Stores als langwieriger, als Huawei sich das gedacht hat, und damit fehlen alle möglichen Standard-Apps, vor allem aber auch die Nischen-Apps, die keine so hohe Verbreitung haben.

Eine Lösung bietet Huawei jetzt mit der AppSuche-App an. Diese ist quasi eine Suchmaschine für Apps in anderen AppStores als dem PlayStore. Wenn Sie eine App suchen, dann bekommen Sie einen Installationslink als Suchergebnis zurück. Natürlich nur, wenn sie gefunden wird.

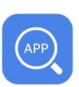

#### AppSuche\*

Apps, die es aktuell noch nicht in der HUAWEI AppGallery gibt, kannst du beispielsweise mit Hilfe der App "AppSuche" problemlos auf deinem neuen Smartphone installieren. Lade dir dazu einfach die kostenlose App in der HUAWEI AppGallery oder hier direkt auf der Seite herunter, suche deine favorisierte App aus und installiere diese auf deinem neuen Gerät. So kannst du Lieblingsapps wie Facebook oder WhatsApp auch in Zukunft wie gewohnt nutzen.

AppSuche findest du in der HUAWEI AppGallery zum Download. AppSuche ist ein von einem Drittanbieter bereitgestellter Service.

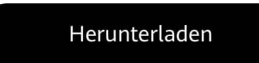

Dies wird zwar nicht dazu führen, das alle Apps installierbar sind, aber zumindest die Menge der zur Verfügung stehenden deutlich vergrößern. Gute Nachrichten für alle Nutzer eines Mate X, Mate 30 und der P40-Serie.

#### **Kostenlose Absicherung für Samsung Z-Flip und Galaxy Fold**

Faltbare Smartphones sind der neue Trend auf dem vielumkämpften Markt der Mobilgeräte. Ein normal großes Gerät lässt sich durch Aufklappen zum Tablet machen (wie das Samsung Galaxy Fold oder das Huawei Mate X), ein kleines Gerät entfaltet sich zum normalgroßen Smartphone (wie das Samsung Z-Flip oder das Motorola RAZR). Der Nachteil: Die Displays sind empfindlich, weil Sie eben klappbar sind. Samsung bietet darum ein Jahr Samsung Care+ kostenlos. Wir zeigen Ihnen, wie Sie das Gerät dafür registrieren.

Samsung Care+ ist so ähnlich wie Apples Care Plus. Sie bezahlen einen bestimmten Betrag für eine Versicherung, und im Gegenzug bekommen Sie eine Reparatur oder ein Austauschgerät, auch wenn Sie selbst an dem Schaden Schuld sind. Beispielsweise auch bei einem Displaybruch. Die einmaligen Kosten für einen Austausch liegen deutlich unter den Anschaffungskosten der Geräte.

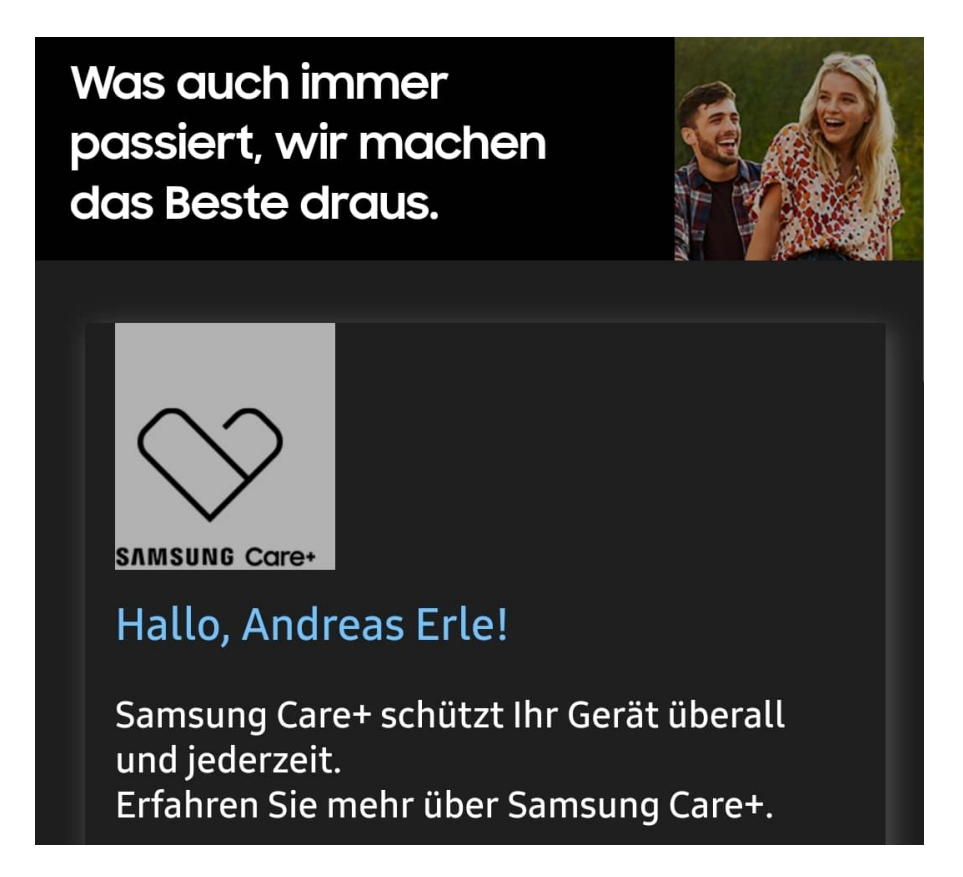

Beim Samsung Galaxy Fold und Z-Flip verzichtet Samsung für ein Jahr auf die Gebühren für Care+. Wichtig: Sie müssen Ihr Gerät nach dem Kauf schnell offiziell registrieren, damit der Schutz gilt. Dazu liegt im Originalkarton eine kleine Karte bei, die einen QR-Code enthält. Halten Sie die Kamera des Gerätes auf den Code, dann zeigt es Ihnen die Webseite an. Tippen Sie darauf, dann können Sie Ihre persönlichen Daten, die IMEI des Geräts und das Registrierungsdatum eingeben. Danach bekommen sie eine Bestätigungs-Mail und Sie haben ein Jahr Care+ aktiviert.

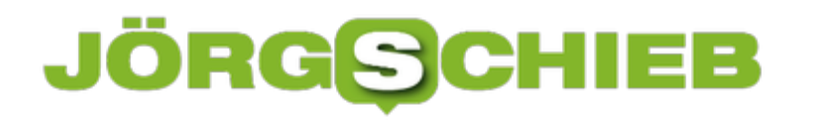

#### **Tipps zu Chats in WhatsApp**

WhatsApp ist der Messenger-Dienst, der am intensivsten genutzt wird. Auf Mobiltelefonen, aber auch auf PC, Mac und Tablet durch Web-Dienste. Wie bei jedem Kommunikationsmittel werden über WhatsApp nicht nur sinnvolle Dinge besprochen, sondern auch einfach mal Quatschnachrichten ausgetauscht. Mit Bildern und Videos, die einmal lustig sind, aber nicht weiter verwendet werden. Geht es Ihnen auf die Nerven, diese immer löschen zu müssen? Sorgen Sie vor!

Das witzige Video, die Präsentation, der virtuelle Kettenbrief als GIF, all das sind Medien, die in der Galerie, Photorolle, angezeigt werden. WhatsApp setzt erst einmal voraus, dass diese Medien für Sie interessant sind und mit den anderen Medien zusammengeführt werden sollen. Sie werden also gespeichert. Das nimmt zum einen Platz weg, zum anderen nehmen Sie die Übersicht zu Ihren echten Fotos.

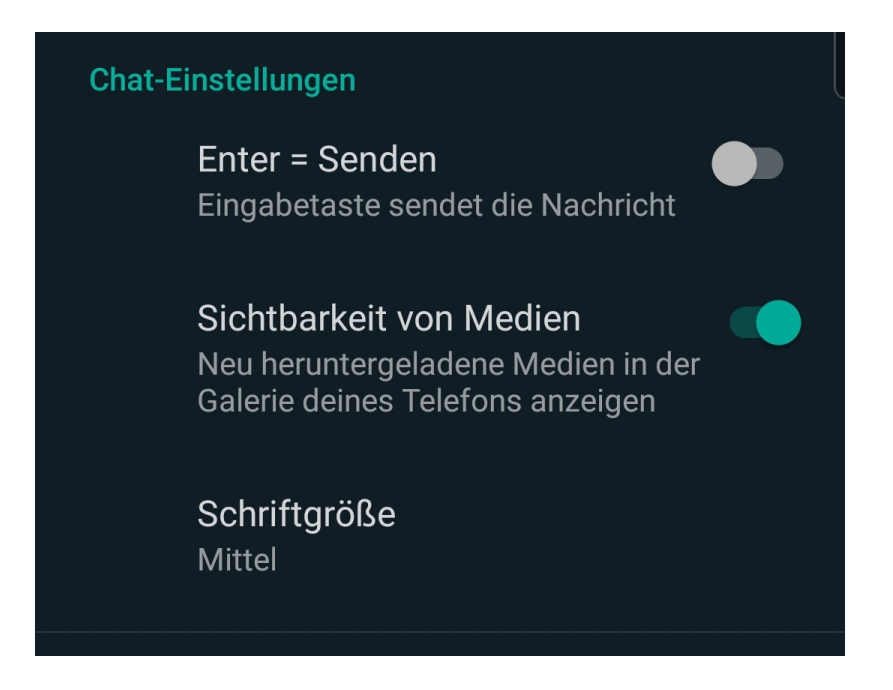

Die Lösung: Gehen Sie über die drei Punkte oben rechts in die Einstellungen von WhatsApp. dann klicken Sie auf **Chats**. Deaktivieren Sie die **Sichtbarkeit von Medien**. Damit werden die Bilder und Videos zwar immer noch in den Chats selber angezeigt, sie werden aber nicht gespeichert.

Das trifft nur Medien in neuen Chats. Die, die Sie aus bereits geführten erhalten haben und aus denen Medien abgelegt wurden, müssen Sie natürlich manuell löschen.

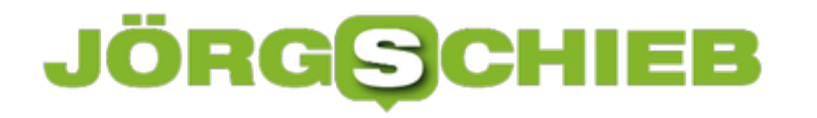

#### **Downloads im neuen Edge (Chromium) finden**

Microsoft hat über einige Monate hinweg den ursprünglichen Edge-Browser, der in Windows 10 im Standard integriert ist, durch die neue Version abgelöst. Der Edge (Chromium) basiert auf einer anderen technischen Grundlage und kann hier kostenlos heruntergeladen werden. Für die normale Anwendung ist dieser genauso wie die alte Version bedienbar. Die Handhabung von Downloads aber ist verwirrend anders. Wir zeigen Ihnen, wie Sie diese beherrschen können!

Im alten Edge hatten Sie beim Anklicken einer Datei, die heruntergeladen werden sollte, die Auswahl des Zielortes: Entweder konnte die Datei direkt geöffnet werden, im Standardordner gespeichert werden oder auf Wunsch auch an einem anderen Ort gespeichert werden. Diese Auswahl haben Sie beim neuen Edge erst einmal nicht.

Folgenden Einfluss können sie nehmen: Klicken Sie auf die drei Punkte oben rechts in Edge, dann auf **Downloads**, um die Liste der Downloads zu öffnen.

Um den Speicherort zu verändern, klicken Sie auf die drei Punkte oben rechts, dann auf **Einstellungen** > **Downloads**. Klicken Sie auf **Ändern**, dann können Sie das Standardverzeichnis auswählen.

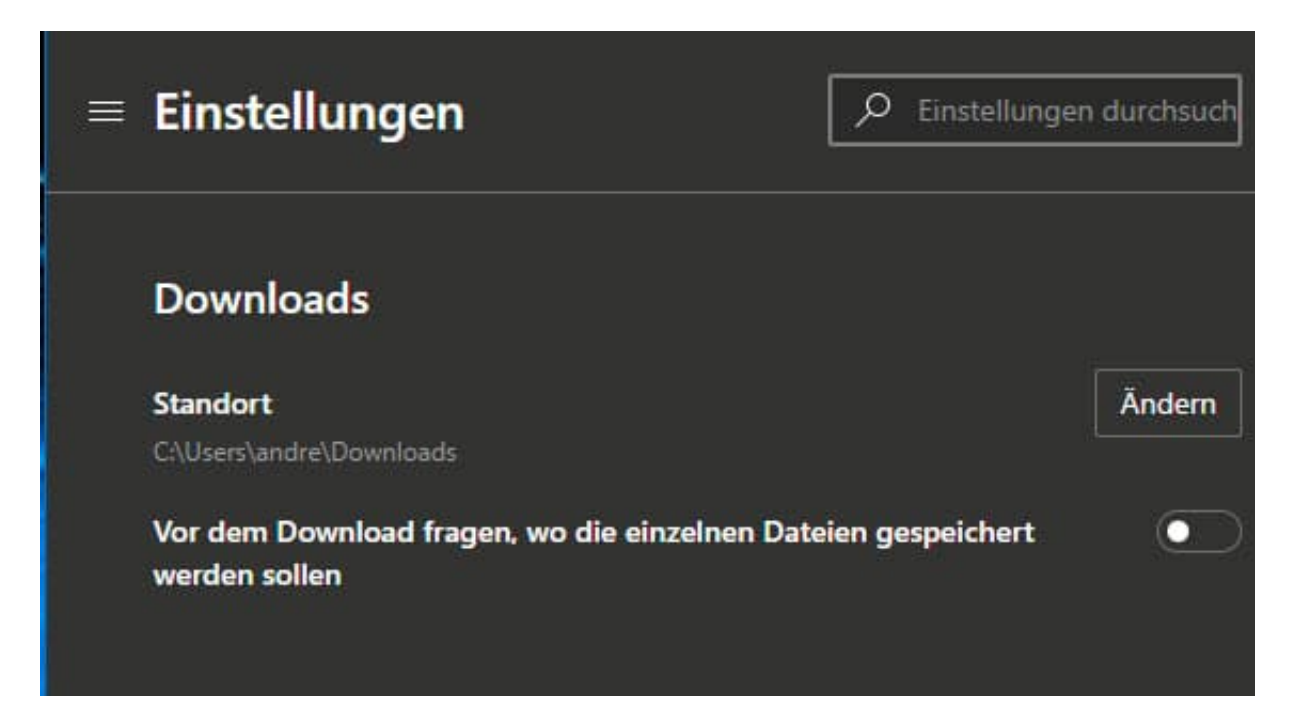

Um die Auswahl des Speicherortes bei jedem Download separat vornehmen zu können, schalten Sie den unteren Schalter ein. Edge öffnet dann bei jedem Download den gewohnten Speichern-Dialog.

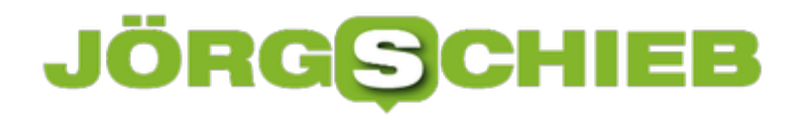

#### **Apps auf dem Mac sicher öffnen**

macOS hat seit einigen Versionen Sicherheitsfunktionen integriert, die den Mac (und den Benutzer) davor schützen sollen, sich über Software aus dubiosen Quellen Malware einzufangen. Das ergänzt beispielsweise die Festplattenverschlüsselung unter macOS. Wie so oft aber ist es ein schmaler Grat zwischen Sicherheit und Komfort: Wenn Sie eine App auf dem Internet heruntergeladen haben, dann verweigert macOS oft die Installation. Das können Sie aber verhindern!

Apple will die Anwender dazu bekommen, dass sie Apps hauptsächlich aus dem App Store installieren. Dort findet eine Prüfung statt, Apple hat also selber eine gewisse Kontrolle über die Sicherheit. Nicht kontrollierte Programme gelten erst einmal als nicht vertrauenswürdig. Daher verweigert macOS die Installation.

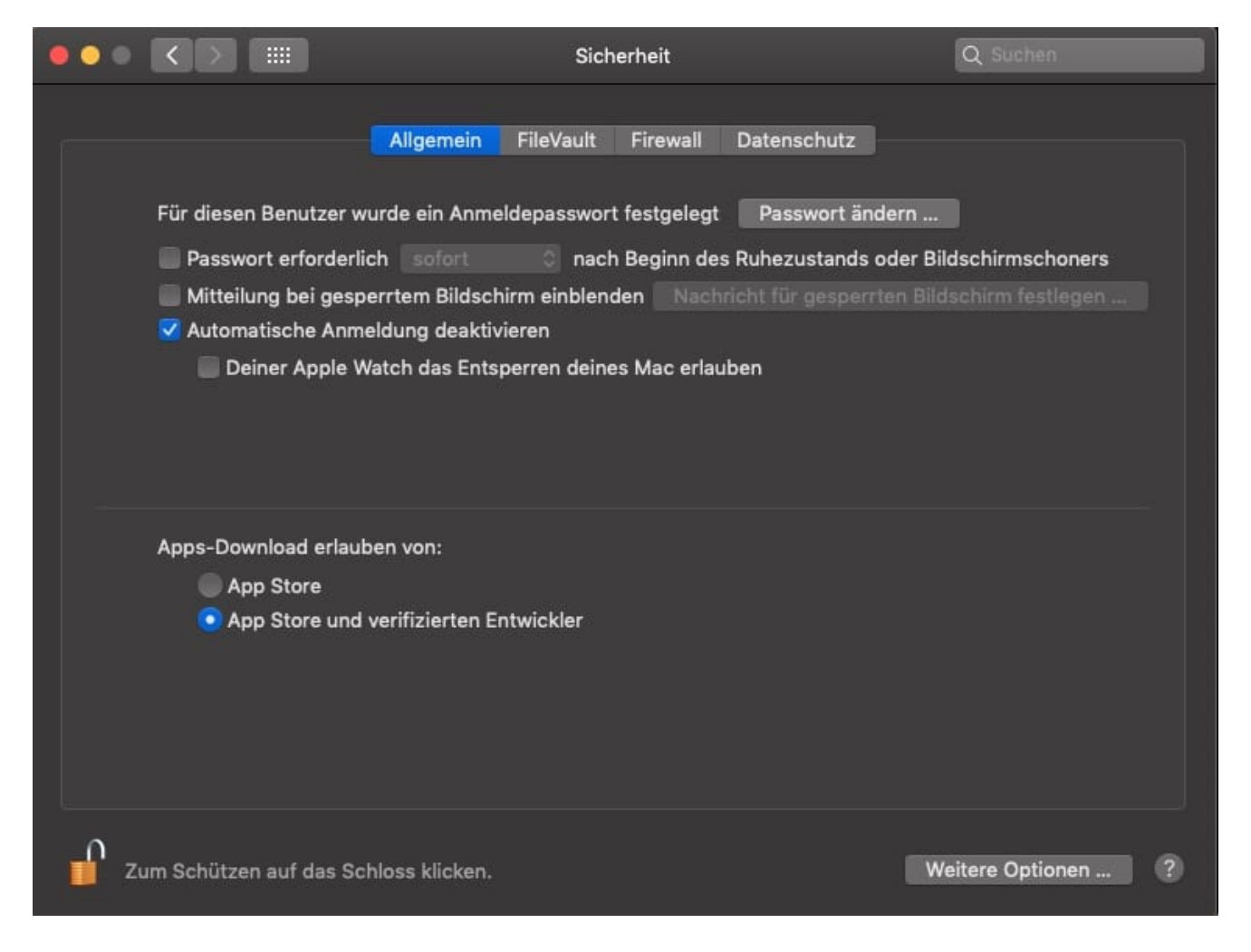

Klicken Sie auf **Einstellungen** > **Sicherheit**, dann auf das **Schloss** und geben Sie das Passwort Ihres Macs ein, um die Einstellungen verändern zu können. Aktivieren Sie jetzt **App Store und verifizierte Entwickler**, um auch Apps ausserhalb des App Stores installieren zu können.

Was aber passiert mit den Apps kleiner Entwickler, die sich die Zertifikate, die sie als "vertrauenswürdig" klassifizieren, nicht leisten können? Potenziell sind diese ein Risiko für den Mac. Nur, wenn sie sich vollkommen sicher sind, dass die App keinen Schaden anrichten kann, überspringen Sie die Sicherheitseinstellungen von macOS.

Dazu klicken Sie mit **gedrückter Ctrl-Taste** auf die jeweilige App und dann auf **Öffnen**. Sie müssen sich nun einmal mit einem Administrator-Konto anmelden. Ab diesem Zeitpunkt wird die App ohne Fehlermeldung der macOS-Sicherheit immer geöffnet.

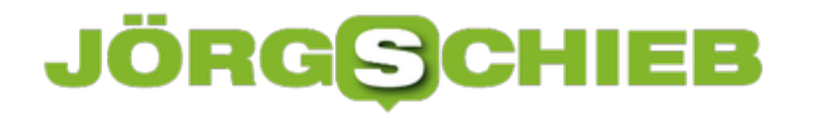

#### **Disney + als App unter macOS selbst erstellen**

macOS ist mit seinem App Store nicht ganz so weit wie iOS. Auch wenn es Apps (zusätzlich zu den Desktop-Programmen) gibt, sind gerade für die Streamingdienste leider nur vereinzelt Apps verfügbar. Das trifft auf Disney +. Möchten Sie trotzdem eine App haben? Die können Sie mit geringem Aufwand selber bauen!

Das Zauberwort heißt hier "Progressive Web Apps", abgekürzt PWA. Das ist am Ende nichts anderes als das Erzeugen einer App aus einer Webseite, die dann aus dem Startmenü startbar ist und wie eine App aussieht und reagiert. Das geht mit Chrome und dem neuen Microsoft Edge, den Sie hier auch für den Mac herunterladen können.

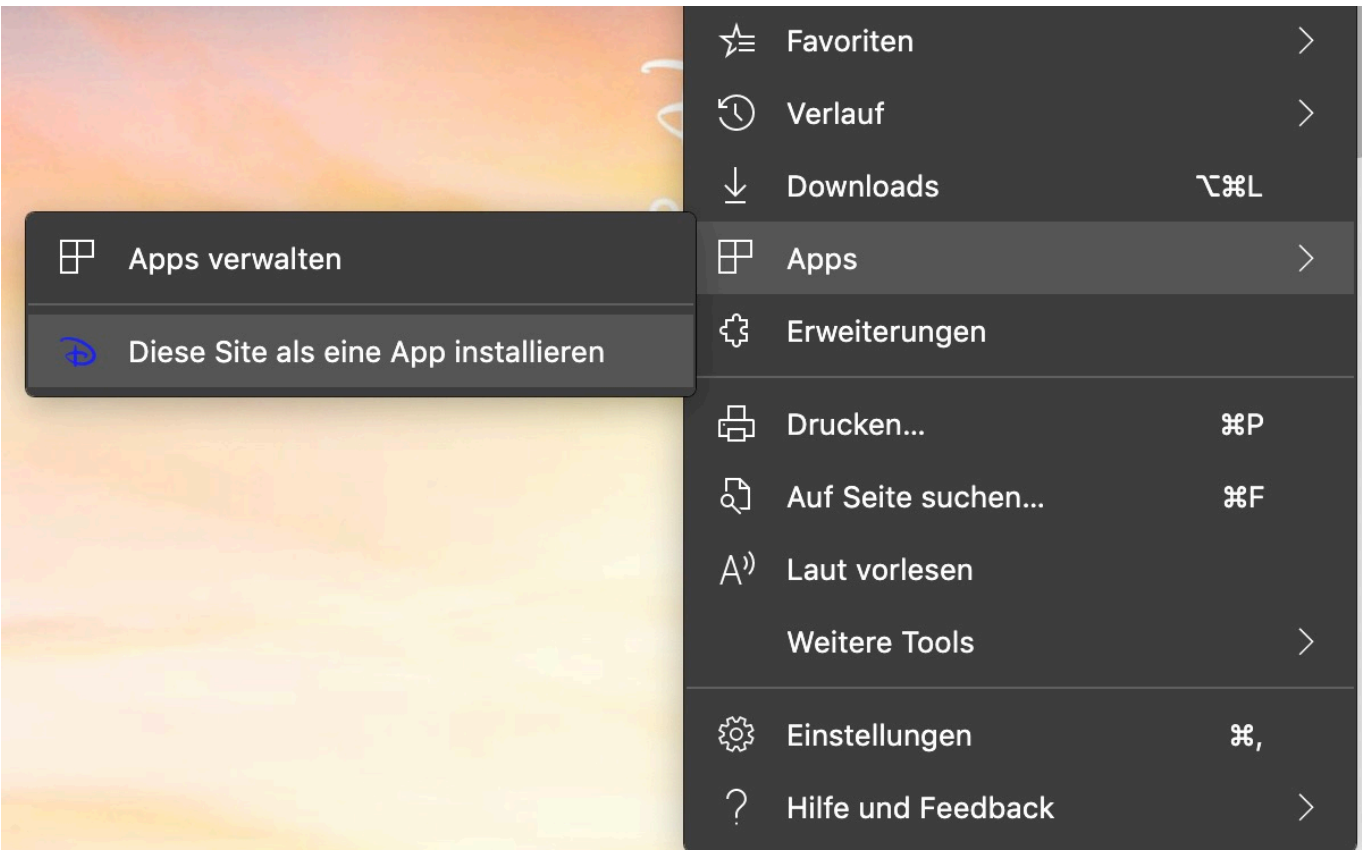

Rufen Sie die **Disney +-Webseite** auf, dann klicken Sie oben rechts auf die beiden Punkte, dann auf **Apps** > **Apps verwalten** > **Diese Site als eine App installieren**. Geben Sie der neuen App einen sprechenden Namen. macOS öffnet die neue App nun direkt.

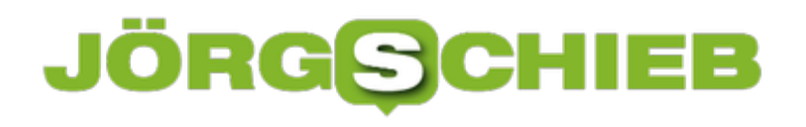

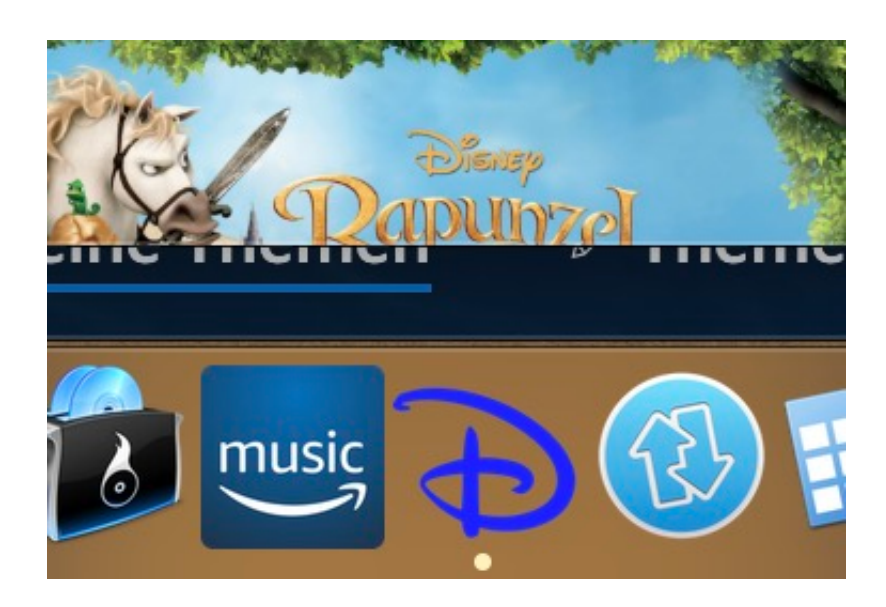

Für macOS ist die PWA-App tatsächlich eine echte App, darum finden Sie sie im Launchpad auch in der Liste der zuletzt installierten Apps. Klicken Sie das Symbol an, um die App zu starten. Im Dock können Sie dann mit der rechten Maustaste darauf klicken, dann auf **Optionen** > **Im Dock behalten** an, um sie immer zur Verfügung zu haben. Einen Unterschied zu einer echten App können Sie gar nicht mehr erkennen.

#### **Tracing mit Google und Apple: Sind doch Location-Daten nötig?**

Google und Apple haben eine eigene Lösung entwickelt, um die Corona-Epidemie einzudämmen. Die Betreiber arbeiten mit pseudonymisierten Daten. Ortsdaten sollen nicht erhoben werden. Doch es gibt ein Problem: Weil die Zahl der Infizierten sich explisionsartig entwickelt, müssten ständig riesige Datenmengen übertragen werden.

Wie wir seit einigen Tagen wissen, kooperieren in Corona-Zeiten sogar Google und Apple. Gemeinsam entwickeln sie Lösungen, wie sich Kontaktdaten via Bluetooth sammeln lassen. Bis Mitte Mai richten sie zunächst eine Programmier-Schnittstelle (API) in ihre mobilen Betriebssysteme ein, um Tracing-Apps wie die geplante App des Gesundheitsministeriums zu unterstützen.

Die soll helfen, Neuinfektionen schneller und zuverlässiger zu erkennen - bevor Symptome auftreten. Das wiederum hilft, die Ausbreitung von Corona auszubremsen.

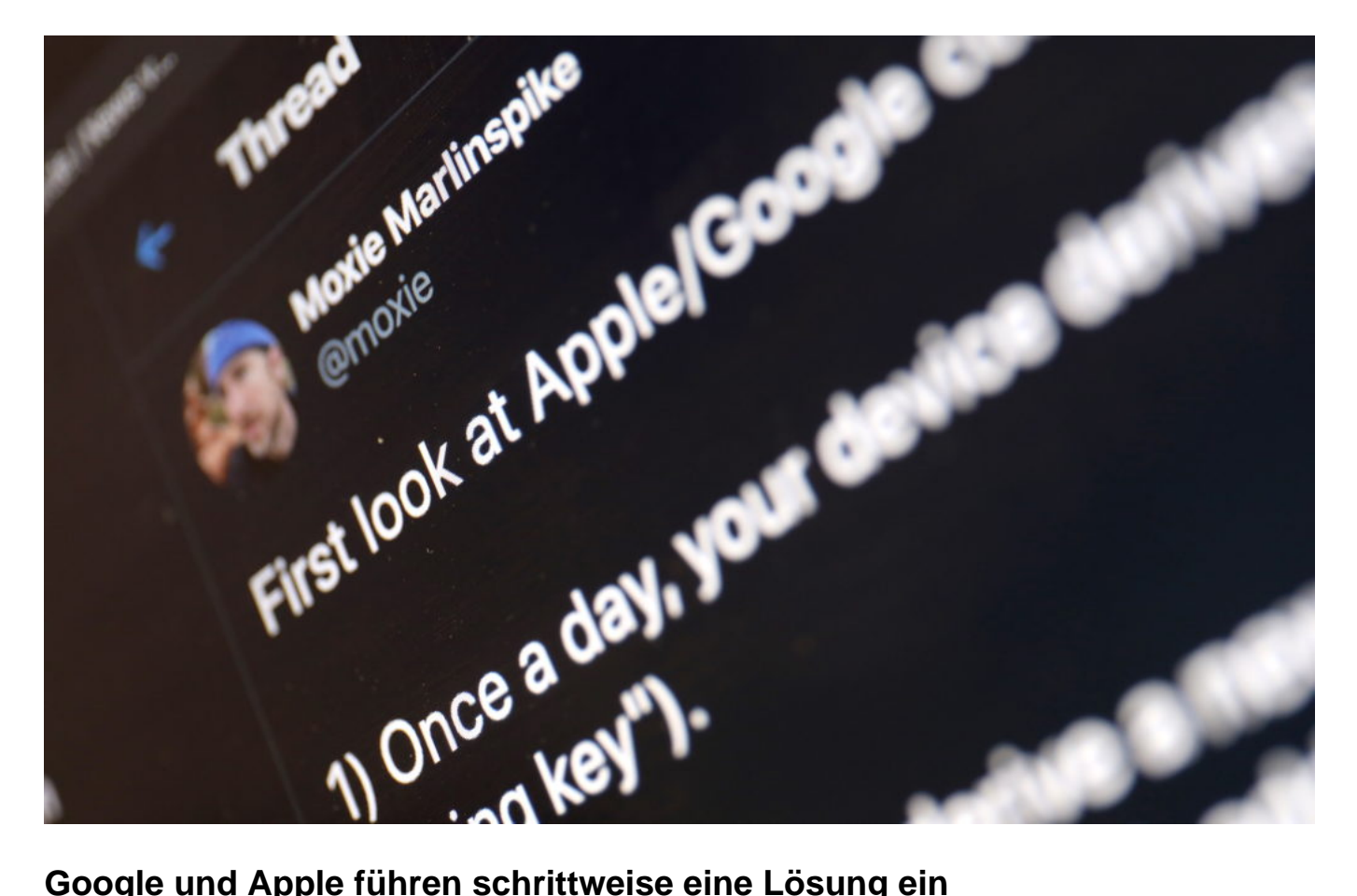

Später sollen die Funktionen sogar selbst in den Betriebssystemen Ios und Android integriert sein. Dann könnten die User die Funktion an- und abschalten, ganz ohne eine App installieren zu müssen.

#### **JÖRGSCI** 138

**schieb.de** News von Jörg Schieb. https://www.schieb.de

Aber ist das auch alles sicher? Der Chaos Computer Club hat 10 Prüfsteine für die Beurteilung von "Contact Tracing Apps" definiert. Sehr strikte, aber nachvollziehbare Regeln, wie solche Apps im Idealfall aussehen und eingesetzt werden. Beim von Google und Apple sowie von der europäischen Lösung PePP-PT (ein europaweiter App-Standard, damit in der EU auch grenzüberschreitende Kontakte erfasst werden) gewählten Verfahren fallen weniger Daten an.

#### **Problem: Datenmenge - doch Location-Daten?**

Doch das Google/Apple-System muss weltweit funktionieren. Der Krypto-Experte Moxie Marlinspike, der die Verschlüsselung im Messenger Signal entwickelt hat, hat Zweifel, dass wirklich keine Location-Daten anfallen.Er sieht zwei Risiken: Einmal, dass bereits existierende Bluetooth-Tracking-Funktionen der Werbeindustrie sich "einklinken" und so in Erfahrung bringen könnten, wer Corona-positiv ist. Denkbar, aber eher unwahrscheinlich. Zum anderen, dass ein Minimum an Geodaten erforderlich sei, damit nicht zu viele Daten übertragen werden.

Da ist was dran. Denn Sinn und Zweck der App ist ja, Personen zu warnen, dass sie Kontakt mit einer mittlerweile als infiziert erkannten Person hatten. Alle Daten bleiben im Smartphone. Nur wenn jemand infiziert ist und das meldet, übergibt sein Smartphone alle Identifizierungs-Codes, die er in den 14 Tagen davor von der App erhalten hat, an eine Zentrale.

Diese wiederum informiert nun alle Nutzer, welche IDs als "potenziell gefährlicher Kontakt" gelten. Dazu müssen angesichts der noch immer wachsenden Zahl an Covid-19-Patienten zahlreiche IDs übertragen werden - ein enormer Datenberg.

Um die übertragenen Datenmengen gering zu halten, müsste das System dann doch selektieren - bzw. Location-Daten auswerten. Nur wer in den letzten Tagen in den USA war, sollte auch die IDs infizierter Personen in den USA erhalten - zum Beispiel. Es gibt also durchaus noch Aspekte, die genauer betrachtet werden müssen.

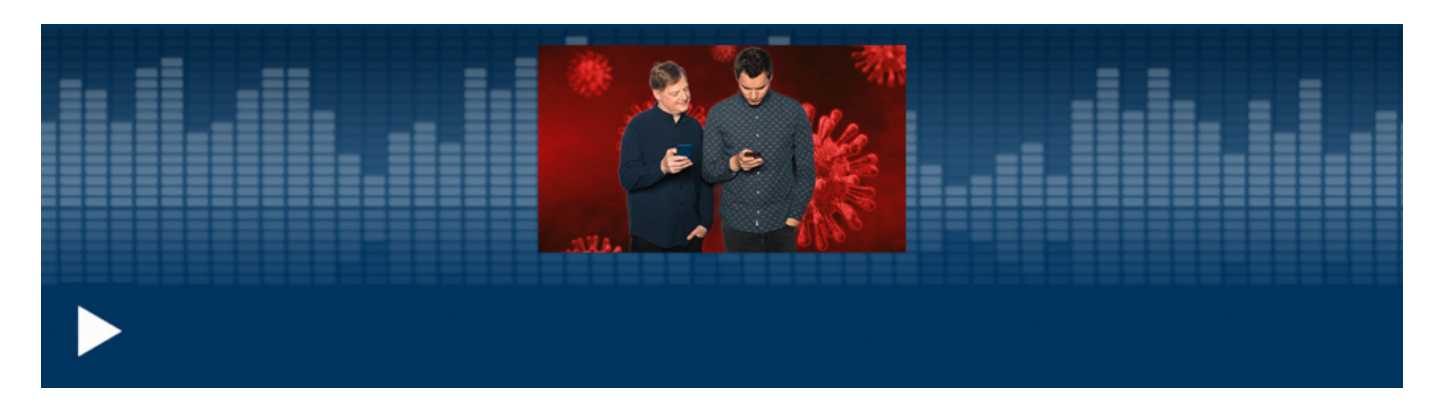

Cosmo Tech Podcast: Alles, was ihr über Corona-Apps wissen müsst

#### **Nasa im Home Office: Von zu Hause aus den Mars-Rover steuern**

Word, Excel, Mail, Videokonferenz - so sieht für die meisten Home Office aus. Aber auch in ausgefalleneren Jobs arbeiten heute viele zu Hause. Etwa Ingenieure der NASA. Sie kontrollieren und steuern die 50 Mio. Kilometer entfernte Mars-Sonde Curiosity über den Marsboden.

Viele Menschen sitzen derzeit im Homeoffice und gewöhnen sich daran, von zu Hause aus auf das Firmennetzwerk zuzugreifen und mit Kollegen nur virtuell in Videokonferenzen zu sprechen. Aber nur wenige steuern im Homeoffice einen mehrere Millionen Dollar teuren Roboter. Und nur eine Handvoll kontrolliert einen Roboter, der je nach Konstellation der Planeten rund 50 bis 200 Millionen Kilometer weit entfernt ist.

#### **"Curiosity" steuern und gleichzeitig den Hund kraulen**

Unglaublich: Auch der Mars-Rover "Curiosity" wird derzeit von NASA-Mitarbeitern im Homeoffice überwacht und gesteuert. Ende März hat "Curiosity" zum ersten Mal Bodenproben entnommen - aufgrund von Befehlen, die Nasa-Ingenieure am heimischen Schreibtisch programmiert hatten.

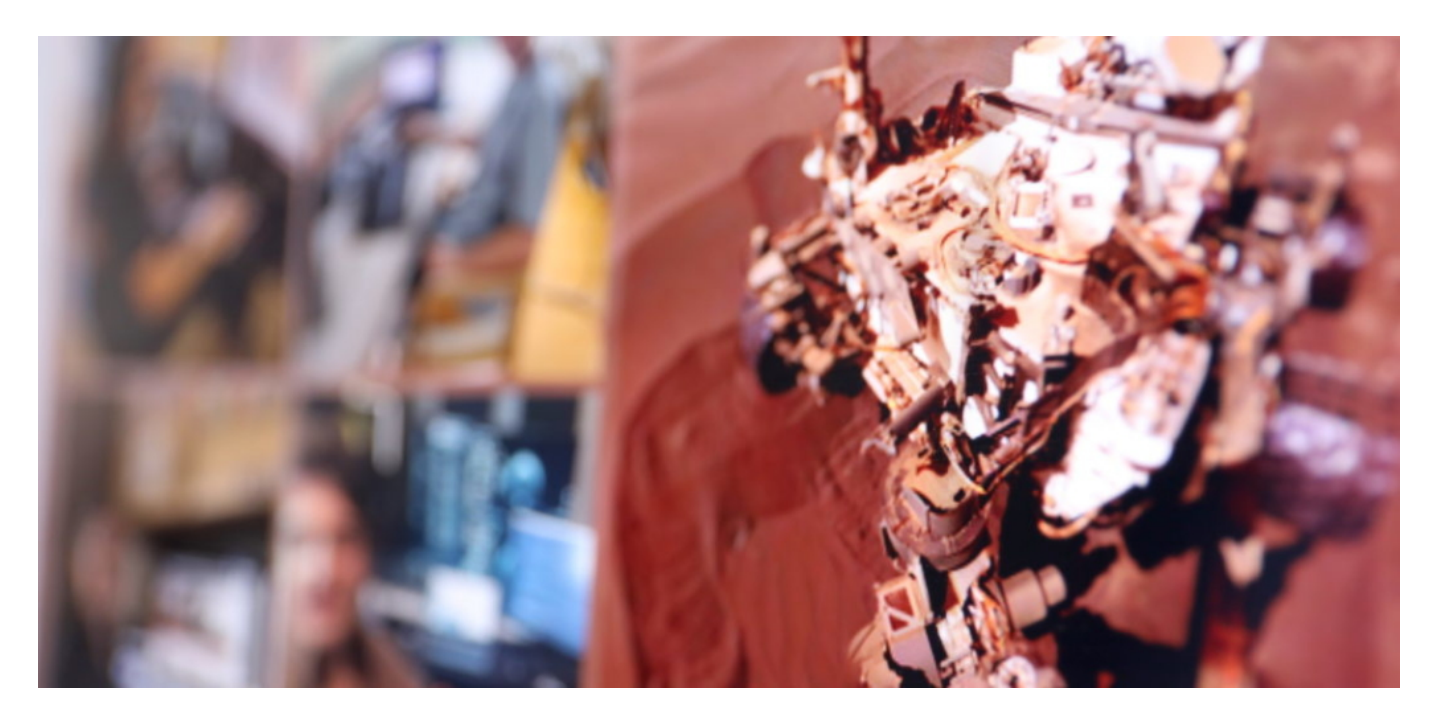

Ja, programmiert. Denn eine Live-Steuerung ist angesichts der ungeheuren Entfernung nicht möglich; das Funksignal braucht für jede Richtung mindestens zwölf Minuten. Also lässt sich der Cruiser nicht wie in einem Videospiel steuern, die Experten müssen vielmehr alles penibel vorbereiten.

Die Arbeit klingt spannend: Wer den Rover steuert, setzt sich eine Goggle-Brille auf (eine Art

VR-Brille) und sieht die Mars-Oberfläche in 3D. So lassen sich die nächsten Bewegungen des Rovers minutiös planen - und dann auch programmieren.

#### **20 Menschen planen die nächste Bewegung**

In der Nasa-Zentrale stehen dazu allerdings leistungsfähigere Monitore und Sichtgeräte zur Verfügung. Im Homeoffice kommen umfunktionierte Gaming-Rechner zum Einsatz, die die Mars-Oberfläche möglichst realitätsnah präsentieren - ist nicht ganz dasselbe, reicht aber durchaus aus, um die Projekte voranzubringen.

Rund 20 Personen sind stets parallel damit beschäftigt, die nächste Bewegung zu planen und zu koordinieren. Jeder probiert etwas aus - und alle stehen per Chat und Videokonferenz im ständigen Kontakt, um sich auszutauschen. Jeder einzelne muss dazu mitunter bis zu 15 Chats im Blick behalten und in vier Videokonferenzen präsent sein - gleichzeitig!

Chats und Videokonferenzen: Zumindest darin ähnelt also die Arbeit der Remote-Astronauten jener von uns Normalos auf der Erde.

https://vimeo.com/407919798

Die Mars-Sonde Curiosity hat ein Selfie gemacht: Aufwändig auf dem Mars - aber auch eindrucksvoll!

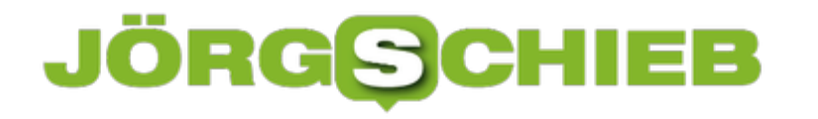

#### **Löschanträge bei Suchmaschinen stellen**

Das Internet ist ein Elefant: Es vergisst freiwillig erst einmal nichts. Das ist im Sinne einer Historie vielleicht nicht einmal schlecht, nicht alle Informationen werden über die Zeit falsch oder ungültig. Wenn es aber über individuelle Suchergebnisse geht, dann kann das durchaus anders aussehen: Nur, weil Sie in der Vergangenheit einmal in eine Zwangsversteigerung gerutscht sind, ist das Jahr später nicht mehr relevant, sondern eher schädlich. In solchen Fällen können Sie einen Löschantrag an den Suchmaschinenbetreiber stellen.

Hintergrund der Betrachtung ist der **Prozess eines Spaniers gegen einen solchen Fall: Google** fand immer noch den Artikel einer Zeitung, in der das Haus als in der Versteigerung befindlich dargestellt wurde. Die Schuld war lange getilgt, und dieses Suchergebnis erweckte den Eindruck, dass er immer noch Schulden habe. Nach langen Prozessen hat der EUGH klar gemacht: Diese Einträge sind zu löschen.

Was können Sie aber jetzt aktiv tun? Kontrollieren Sie regelmäßig, welche Suchergebnisse eine Suche nach Ihrem eigenen Namen ergibt. Idealerweise mit einer Suchmaschine wie impersonal.me, die die Suche über Google durchführt, Ihre Identität aber verschleiert. Damit bekommen Sie ein nicht an Sie ausgerichtetes Suchergebnis.

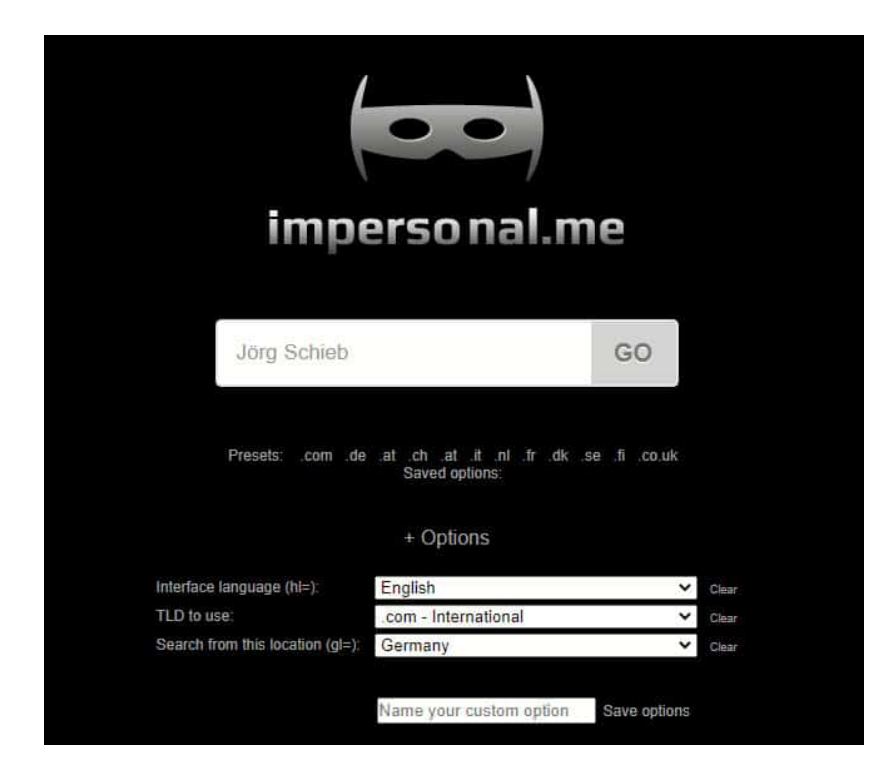

Finden Sie in diesem Suchergebnis Links, die falsch oder veraltet sind und Ihnen Schaden zufügen können, dann können Sie diese in diesem Formular bei Google melden und die Löschung anfordern. Wichtig dabei: Eine Löschung der Webseite - so diese noch existiert erreichen Sie damit nicht und müssen diese manuell anfordern!

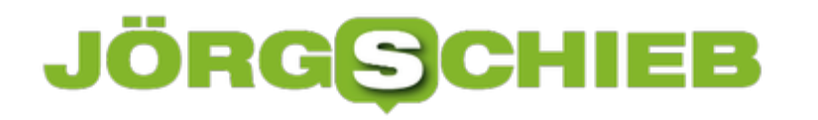

#### **Ändern des Standardbrowsers beim Mac**

Wenn Sie sich auf dem Mac durchs Internet bewegen, dann ist Safari der voreingestellte Browser. Das hat den Vorteil, dass Sie Formulare und Anmeldedaten zwischen dem Mac und anderen macOS- oder iOS-Geräten synchronisieren können. iPhone und iPad, MacBook und iMac teilen das selbe Surfergebnis. Dumm nur, wenn eine Webseite nicht so recht mit Safari arbeiten will...

Es kann unterschiedliche Auslöser haben, dass Sie statt Safari einen anderen Browser verwenden sollen/müssen, zum Beispiel:

- Manche Browser-Plugins existieren nur für **Firefox und Opera.** Wenn sie auf einer Webseite auf einen Link klicken, der auf eine Seite mit einem PlugIn führt, dann öffnet macOS immer den Standardbrowser.
- Arbeiten Sie parallel an Mac und PC, dann ist vielleicht der neue Edge-Browser (den es auch für den Mac gibt) die sinnvollere Wahl, um eine Synchronisation der Web-Daten sicherzustellen.
- Sie wollen unterschiedliche Browser verwenden, um Möglichkeiten des **Fingerprinting** zu verhindern.

Die Umstellung des Standardbrowsers ist unter macOS wenig aufwändig. Klicken Sie in die **Einstellungen**, dort auf **Allgemein**. In der Mitte können Sie unter **Standard-Webbrowser** aus der Liste der installierten Browser auswählen.

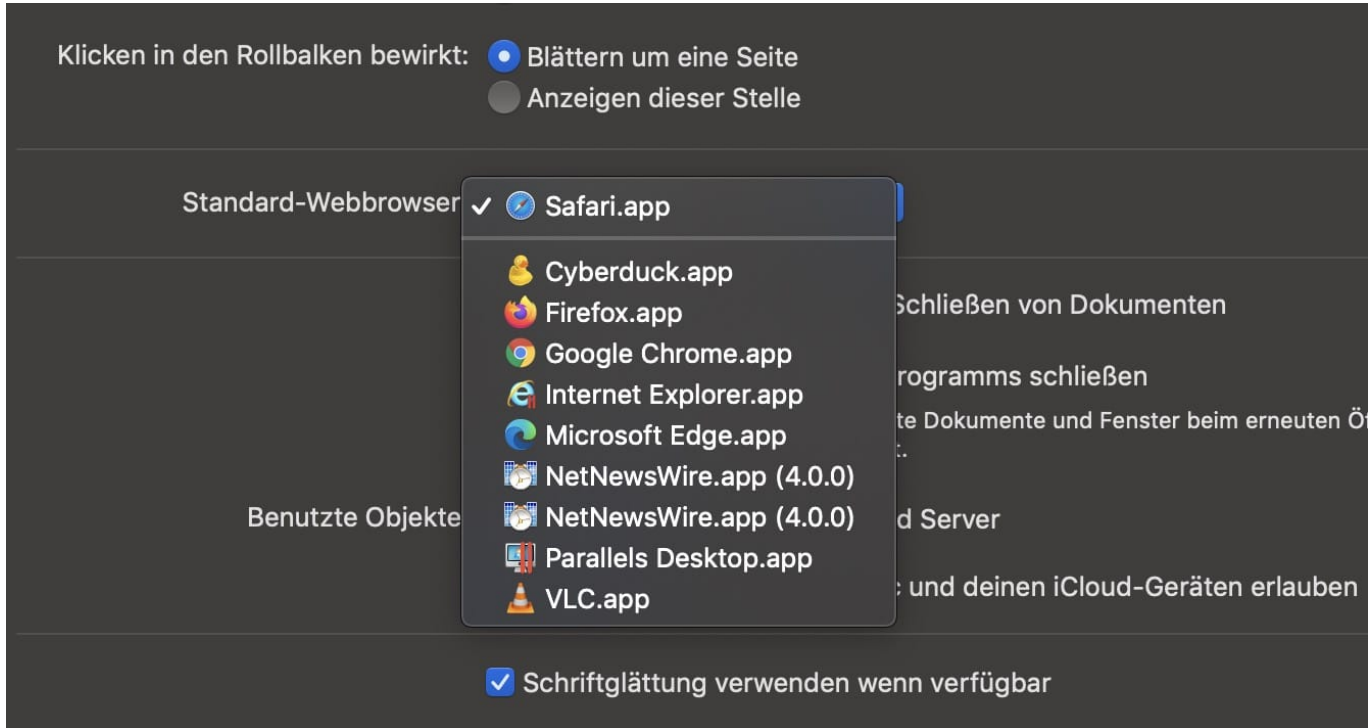

Die Änderung ist sofort gültig. Wenn Sie nur für einen Link den Browser ändern müssen, geht

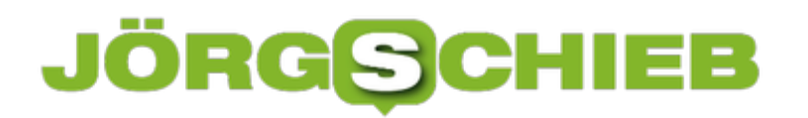

**schieb.de** News von Jörg Schieb. https://www.schieb.de

das an diese Stelle.

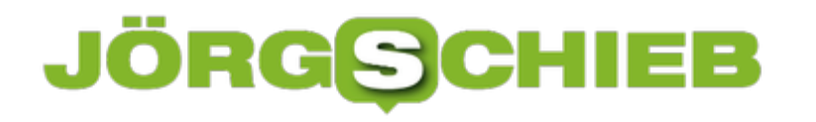

#### **Progessive Web Apps (PWA) in Microsoft Edge verwalten**

Der Trend auf PC und Mac immer mehr von dedizierten Apps weg. Diese sind viel zu pflegeaufwändig, und für viele Anwendungen wird von den Anbietern eine funktionierende Webseite bereitgestellt. Diese funktioniert wie eine App, ist allerdings nicht ins System integriert und über das Launchpad (Mac) oder das Startmenü (Windows) verfügbar. Mit Progressive Web Apps (PWA) und dem neuen Chromium Edge-Browser lassen sich diese komfortabel benutzen und verwalten.

Dafür brauchen Sie entweder Chrome oder den neuen Edge auf Chromium-Basis. Laden Sie diese kostenlos herunter und rufen Sie die Webseite auf, die Sie als App verfügbar haben wollen. Klicken Sie dann auf die drei Punkte oben rechts im Browser, dann auf **Apps**.

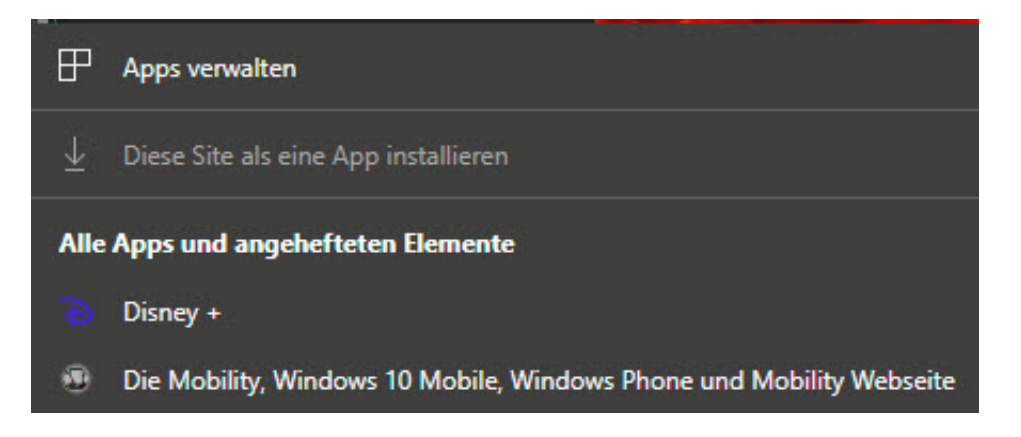

Hier können Sie eine beliebige **Site als eine App** hinzufügen. Beachten Sie, dass sich nicht jede Seite als App eignet. Eine normale Webseite, die Informationen darstellt, ist weniger sinnvoll als eine Medienseite, die Videos abspielt. Wenn die Webapp nichts taugt, dann können Sie sie jederzeit wieder löschen: Klicken Sie auf **Apps verwalten**, und löschen Sie die App dann aus der Liste der erzeugten. Sie können eine App jederzeit aus der Webseite neu erzeugen.

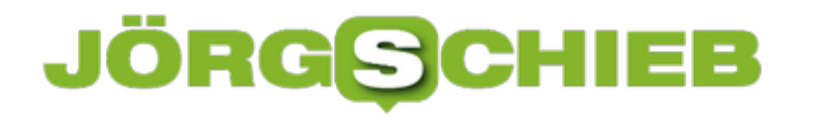

#### **Besondere Tastatureinstellungen in Windows 10**

Auch wenn die Sprach-, Touch- und Stifteingabe immer beliebter wird, die Tastatur ist immer noch die Standard-Eingabemethode bei jedem PC. Bei dieser können Sie neben der Sprach-Auswahl noch einige weitere Einstellungen vornehmen, die in bestimmten Fällen sehr hilfreich sind. Wir zeigen Ihnen, wie Sie diese erreichen können.

Die zusätzlichen Einstellungen finden Sie unter **Einstellungen** > **Erleichterte Bedienung** > **Tastatur**. Hier können Sie unter anderem die Umschalttasten aktivieren. Diese bewirken, dass beim Drücken der CAPS-, NUM- oder ROLLEN-Taste ein Ton ausgegeben wird, wenn diese gedrückt werden. Das erspart das Löschen von Textpassagen, die beispielsweise durch versehentliches Drücken der CAPS-Taste komplett groß geschrieben wurden.

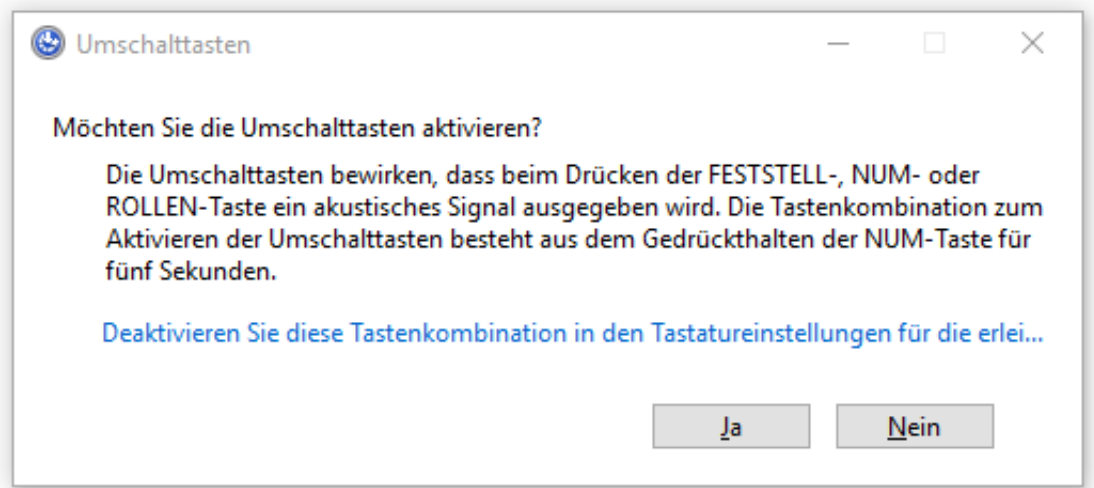

Wenn Sie ein Gerät mit einem Touchscreen haben, dann kann eine angeschlossene Tastatur dazu führen, dass die Bildschirmtastatur nicht eingeblendet wird. Schalten Sie **Gerät ohne physische Tastatur verwenden** ein, damit die Bildschirmtastatur immer sichtbar ist. Das hilft unter anderem bei Surface Pro-Geräten, bei denen Sie während der Sitzung das Type Cover entfernen.

#### Tastatur

Vereinfachen Sie die Eingabe und die Verwendung Ihrer Tastatur, wenn Ihr Bewegungsradius oder Ihre Kraft eingeschränkt ist.

#### Gerät ohne physische Tastatur verwenden

#### Bildschirmtastatur verwenden

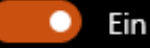

Drücken Sie die Windows-Logo-Taste # +STRG+O, um die Bildschirmtastatur zu aktivieren oder zu deaktivieren.

Da verweigert sich das Gerät nämlich diverse Male, die Bildschirmtastatur zu öffnen, wenn Sie in ein Eingabefeld tippen oder klicken. Parallel dazu können Sie mit der rechten Maustaste in einen freien Bereich der Taskleiste klicken, um die Schaltfläche für die Tastatur zu aktivieren. Damit können Sie dann die Tastatur auch manuell einblenden.